## Déléguer les permissions de gestion d'un actif

**AVANT DE DÉBUTER** : Dans le cas où vous devez transférer un actif à une autre entité, **ne pas utiliser** cette procédure mais plutôt aviser l'équipe d'administration de la solution à l'adresse [infra-recherche-si@vrr.ulaval.ca.](mailto:infra-recherche-si@vrr.ulaval.ca)

La configuration mise en place dans Hector fait en sorte que toutes les personnes utilisatrices peuvent visionner les actifs. Cependant, le système accorde automatiquement la permission de gestion de l'actif à la personne qui a créé la fiche d'un actif. Afin de déléguer la permission de gestion à une autre personne, il faut utiliser l'onglet « Permissions » disponible dans la fiche de l'actif concerné. Pour modifier les permissions de gestion d'un actif, il faut préalablement ouvrir la fiche de l'actif tel que décrit dans le document de formation Modifier un actif.

Accédez à l'onglet Permission de l'actif lors de l'ajout ou la modification d'un actif.

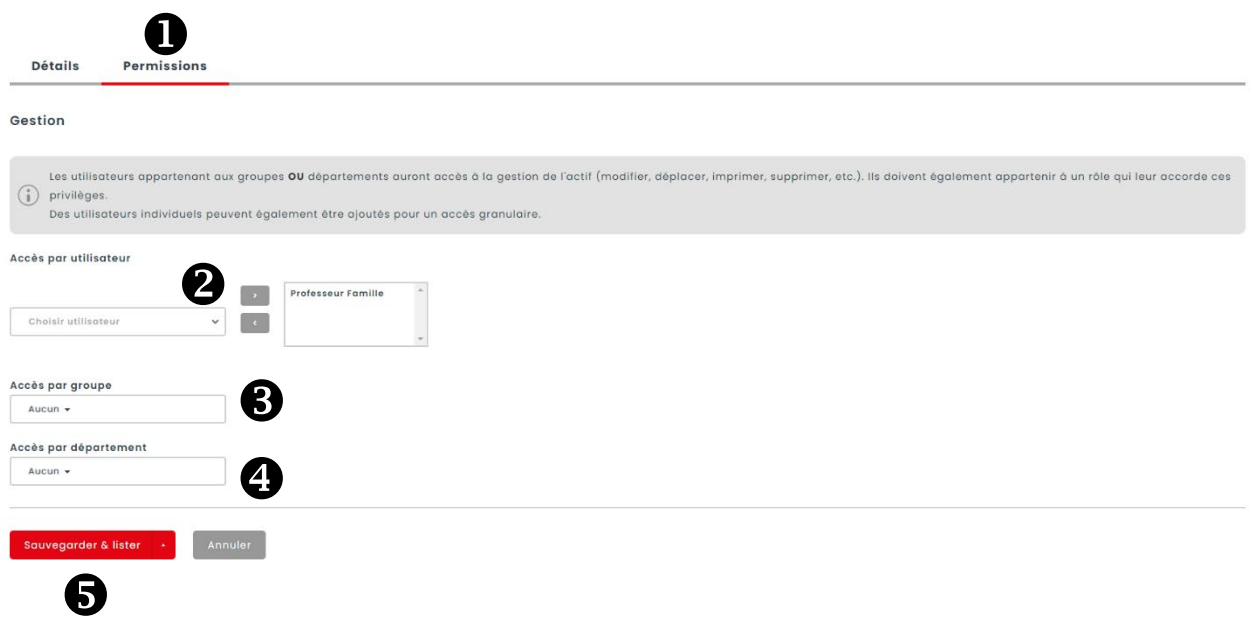

Utilisez Accès par utilisateur afin de gérer les permissions d'accès une personne à la fois. Cliquez sur la liste déroulante pour trouver la personne utilisatrice à ajouter ou saisir le nom dans la case prévue pour effectuer une recherche. Notez que la personne à qui on veut déléguer les permissions doit s'être déjà connectée au moins une fois à Hector. Ajoutez la personne sélectionnée en cliquant sur le bouton « > ». Plusieurs personnes peuvent détenir les permissions de gestion d'un actif. Il est aussi possible de retirer les droits de gestion en utilisant le bouton « < » après avoir sélectionné la personne à retirer.

Utilisez l'accès par groupe afin de donner les permissions de gestion aux gestionnaires d'un des regroupements prédéfinis. Cliquez sur la liste déroulante pour trouver le groupe approprié

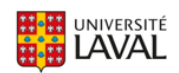

ou utilisez la boîte de recherche. Utilisez cette fonctionnalité pour donner les accès de gestion aux gestionnaires de la faculté et/ou du centre de recherche affilié) desquels vous faites partie.

Utilisez l'accès par département afin de donner les permissions de gestion aux gestionnaires de votre département et/ou de votre axe de recherche si vous êtes en centre de recherche affilié. Cliquez sur la liste déroulante pour trouver le département approprié ou utilisez la boîte de recherche.

Cliquez sur le bouton « Sauvegarder et lister » pour enregistrer vos changements.

Vous rencontrez des difficultés ou avez des questions?

[infra-recherche-si@vrr.ulaval.ca](mailto:infra-recherche-si@vrr.ulaval.ca)

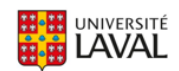